Gruber I Neumann

# **auch für FX-CG20 geeignet Im Fokus:**<br>Casio FX-CG50

### **Das Buch zum Rechner:**

Schnell und einfach erklärt mit vielen Beispielen und Step-by-Step Videos.

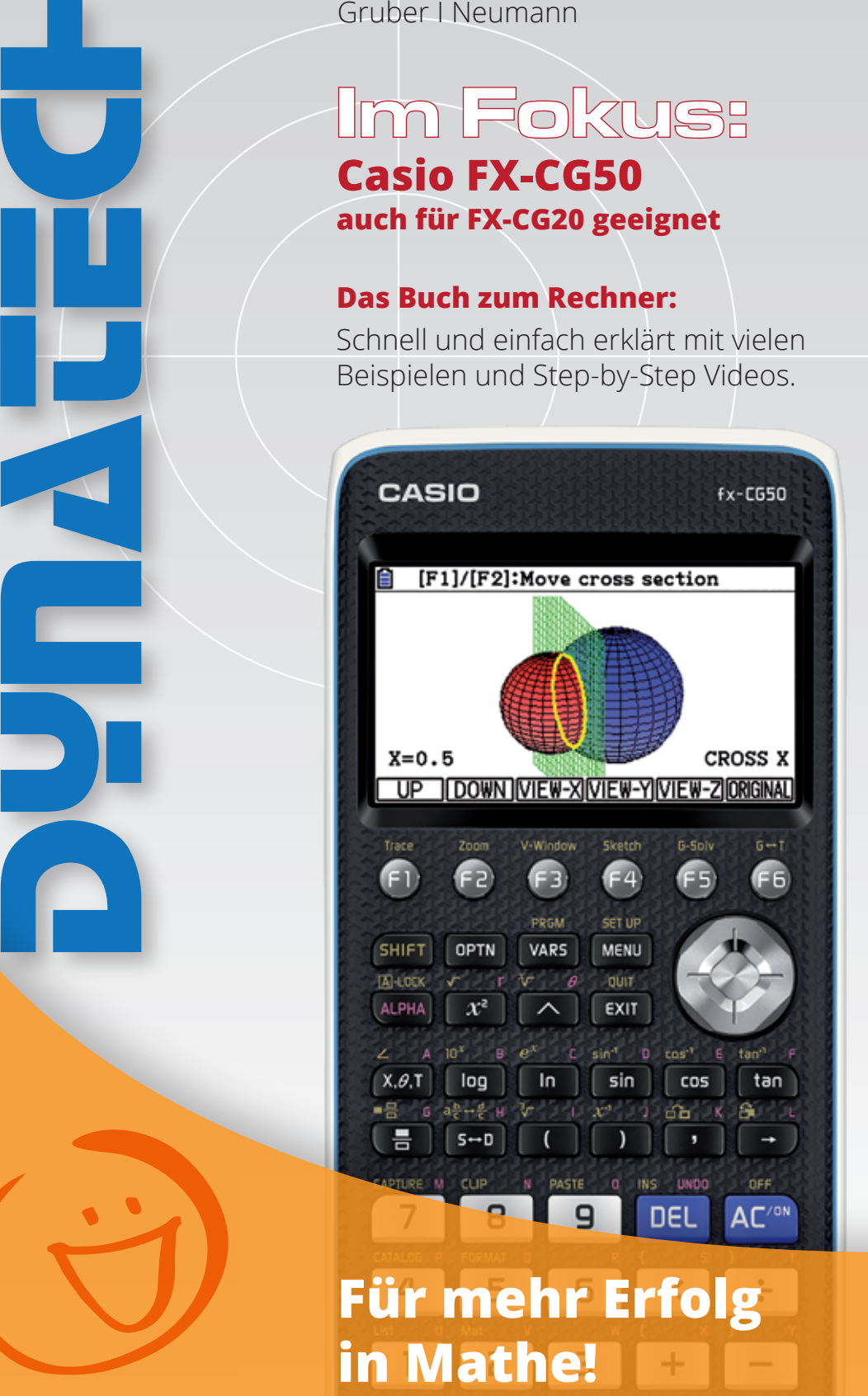

 $\Box^{x}$   $($   $\Box$   $)$   $($ 

## **Inhaltsverzeichnis**

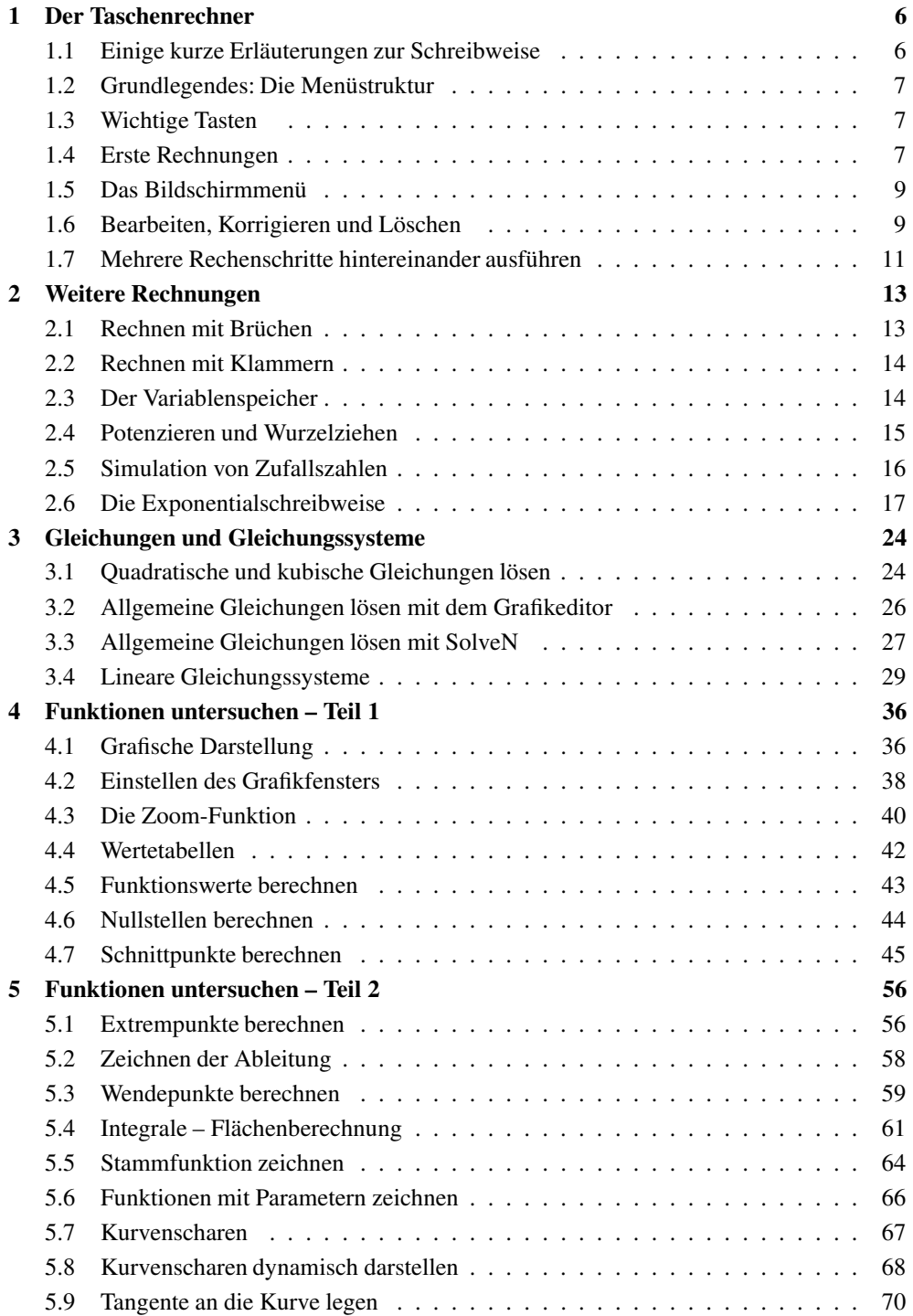

#### 4 – Inhaltsverzeichnis

v

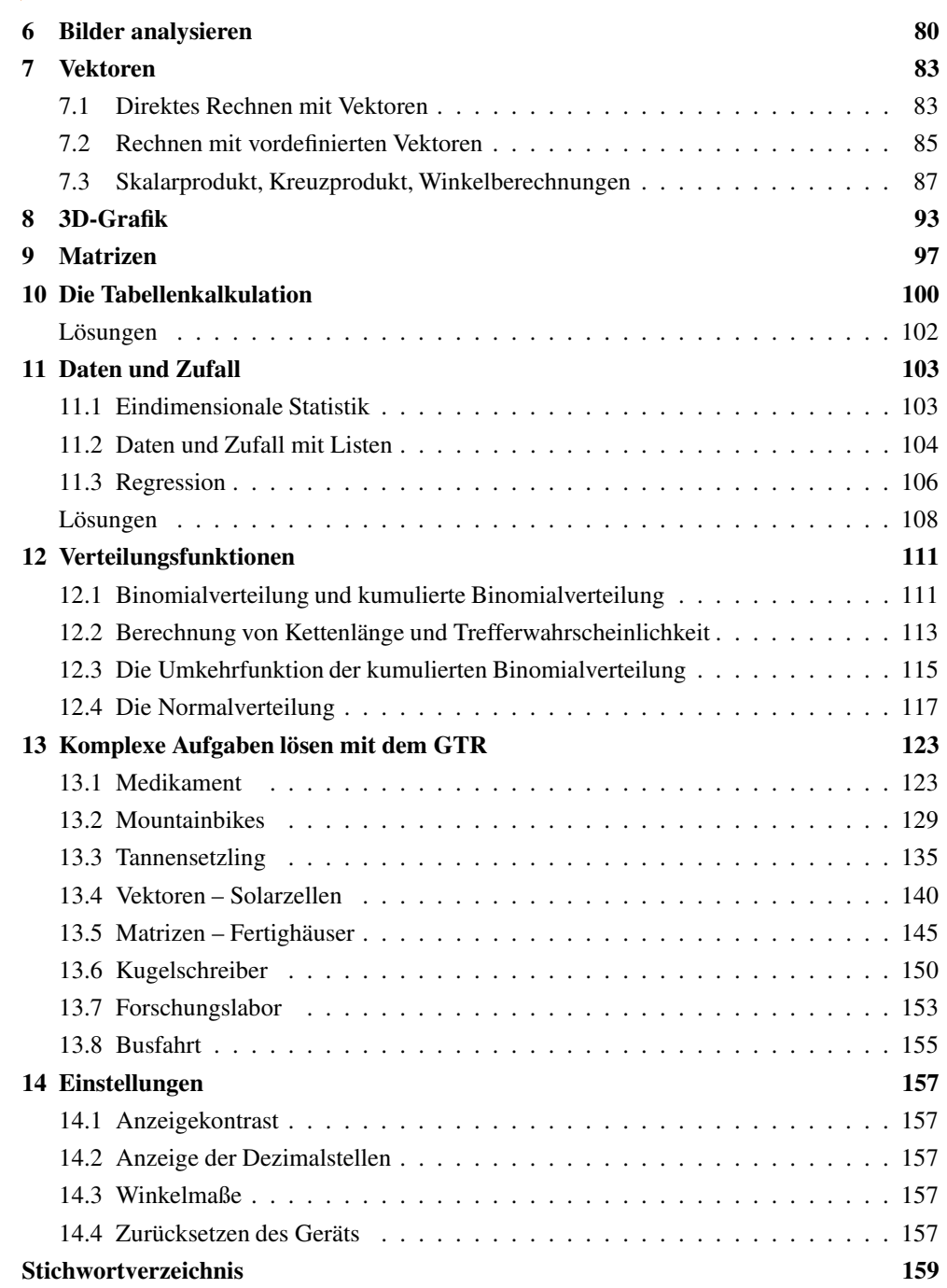

### **Wie arbeitest du mit diesem Buch?**

Der *fx*-CG50 ist ein grafikfähiger Taschenrechner (GTR). Wenn du das Gerät zum ersten Mal in der Hand hältst, ist es am besten, das Buch von vorne durchzuarbeiten, um den Rechner näher kennenzulernen. Wenn du den GTR schon kennst und eine konkrete Fragestellung hast, kannst du jederzeit direkt im entsprechenden Kapitel nachlesen.

Zu Beginn jedes Kapitels wird kurz erläutert, worum es geht. Außerdem wird gezeigt, wo die entsprechenden Funktionen im Gerät zu finden sind. Anhand eines Beispiels wird das Thema dann konkret behandelt.

Man lernt am besten durch Üben. Deswegen gibt es zu jedem Thema eine oder mehrere Übungsaufgaben. An diesen kannst du direkt anwenden, was du gerade gelesen hast. Die Lösungen zu den Übungsaufgaben befinden sich am Ende des jeweiligen Kapitels.

Einen neuen Taschenrechner nur durch ein Buch kennenzulernen, ist nicht einfach. Daher liegt diesem Buch eine DVD bei, auf der sich Videos befinden, in denen die Benutzung des Taschenrechners noch einmal genau gezeigt wird. Die entsprechenden Stellen im Buch sind mit einem Kamerasymbol gekennzeichnet.

Wichtige Tipps werden durch dieses Symbol am Rand hervorgehoben.

Für die Erstellung des Buchs wurde die Softwareversion 03.10 verwendet.

Wir wünschen dir viel Spaß mit dem Gerät.

Robert Neumann und Helmut Gruber

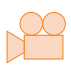

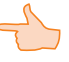

## **1 Der Taschenrechner**

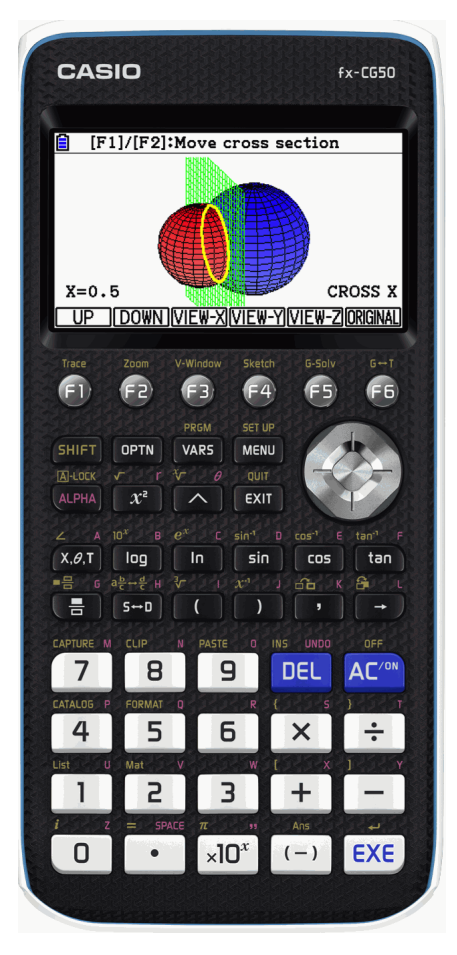

Der Taschenrechner ist in verschiedene Bereiche unterteilt. Dies kannst du auch an der Form der Tasten erkennen:

- Auf den eckigen Tasten befinden sich Ziffern und Grundrechenarten.
- Die Tasten mit verschiedenen weiteren mathematischen Funktionen sind oval.
- Unterhalb des Bildschirms befinden sich die runden Funktionstasten.
- Rechts befindet sich der Navigationscursor.
- Links befinden sich die gelb beschriftete SHIFT- und die rot beschriftete ALPHA-Taste, mit denen du die Zweit- und Drittbelegung der Tasten aufrufen kannst.

Du schaltest den Rechner mit  $\left[AC^{/ON}\right]$  an. Ausgeschaltet wird er mit der Tastenfolge [SHIFT] und  $\left[AC^{/ON}\right]$ .

#### **1.1 Einige kurze Erläuterungen zur Schreibweise**

- Tasteneingaben werden in eckigen Klammern geschrieben, z.B. [×] für die Taste zur Multiplikation.
- Zahlen, die in den Rechner eingegeben werden, sind in diesem Heft ohne eckige Klammern geschrieben, damit es übersichtlich bleibt.
- Für  $[AC^{/ON}]$  wird aus Platzgründen nur  $[AC]$  geschrieben.
- Sind mehrere Eingaben nötig, um einen Befehl aufzurufen wird dies mit  $\rightarrow$  gekennzeichnet, z.B. DELETE  $\rightarrow$  DEL-ALL im Bildschirmmenü, um den ganzen Bildschirm zu löschen.

• Einige Tasten sind mehrfach belegt:

S [SET UP] bedeutet, dass du zuerst [SHIFT] und dann [MENU] drückst.

 $A[D]$  bedeutet, dass du zuerst [ALPHA] und dann [sin] drückst.

#### **1.2 Grundlegendes: Die Menüstruktur**

Wenn du den Taschenrechner zum ersten Mal anschaltest, kannst du nicht sofort rechnen, sondern befindest dich im Hauptmenü. Um «gewöhnliche»Rechnungen auszuführen, benutzt

du die «Hauptanwendung» Run−Matrix. Die einzelnen Menüpunkte kannst du entweder mit den Navigationstasten und durch Drücken von [EXE] aufrufen oder durch die entsprechende Zifferntaste: Also z.B. der Taste [ 1 ] für das Rechenfenster (Run-Matrix).

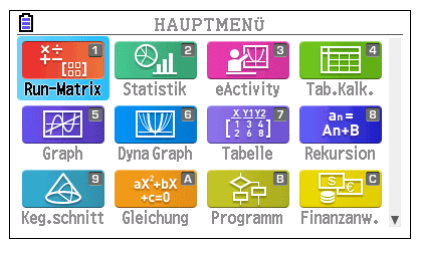

In das Hauptmenü gelangst du mit der [MENU]-Taste (und nicht durch [EXIT]).

#### **1.3 Wichtige Tasten**

- [MENU]: Mit dieser Taste gelangst du in das Hauptmenü zurück.
- [EXIT]: Mit dieser Taste verlässt du die aktuelle Ansicht. Diese Taste funktioniert ähnlich wie die «ESC»-Taste am Computer.
- [DEL] löscht ein Zeichen (allerdings nach «links»), [AC] die jeweilige Zeile.
- [OPTN]: Mit dieser Taste werden Befehle aufgerufen.
- Die Tasten [F1] bis [F6] sind sogenannte Funktionstasten. Je nach Bildschirm haben sie eine andere Funktion. Das jeweilige Bildschirmmenü wird am unteren Bildschirmrand angezeigt.

#### **1.4 Erste Rechnungen**

- Die Berechnungen werden mit der Taste [EXE] gestartet.
- Auch beim Rechnen mit dem Taschenrechner gilt: «Punkt- vor Strichrechnung».
- Es gibt zwei Minuszeichen, das «Rechenminus» [−] und das «Vorzeichenminus» [(−)]. Das Rechenminus wird beim Subtrahieren benutzt, das Vorzeichenminus, wenn eine negative Zahl eingegeben wird.

(Wenn du am Anfang einer Rechnung das «Rechenminus» [−] verwendest, wird automatisch das Ergebnis der vorangegangenen Rechnung zum Weiterrechnen eingefügt.)

• Die Kommataste für Dezimalzahlen ist die Taste [ . ].

• Um die gelb bzw. rot geschriebenen Zeichen oder Befehle über den eigentlichen Tasten aufzurufen, musst du vorher die [SHIFT]- bzw. die [ALPHA]-Taste drücken. Im Heft ist dies so ausgedrückt: <sup>S</sup> [Ans] bedeutet, dass du zuerst [SHIFT] und dann [(-)] drückst.

#### **Beispiele**

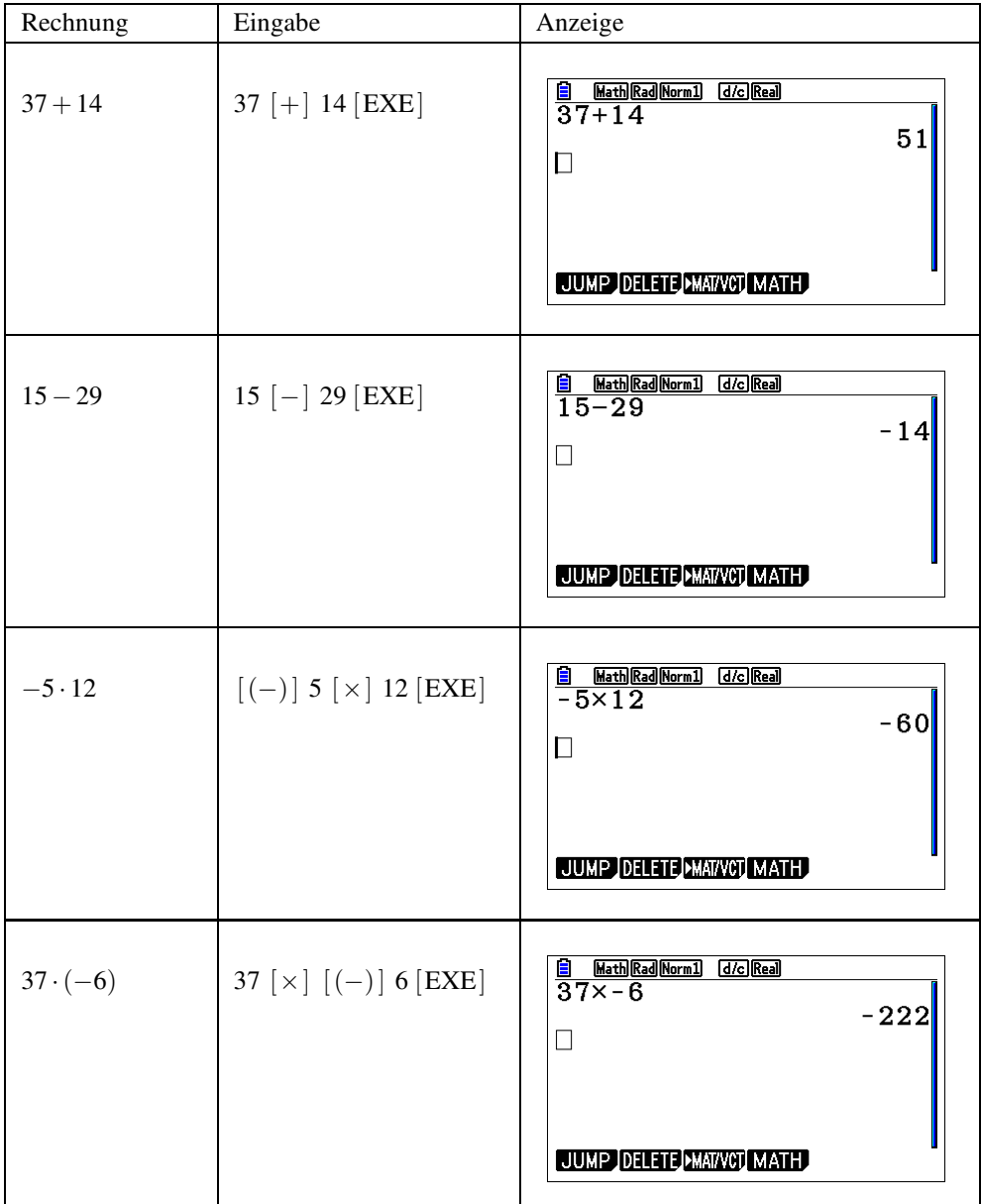

#### **1.5 Das Bildschirmmenü**

Eine Besonderheit des Rechners ist das Bildschirmmenü am unteren Bildschirmrand. Die einzelnen Menüpunkte lassen sich mit den runden Funktionstasten [F1 ] bis [ F6 ] aufrufen. Gibt es zu einem Menüpunkt Unterpunkte, steht vor dem Menüpunkt ein  $\triangleright$  (wie rechts im Bild bei MAT/VCT). Gibt es noch weitere Menüpunkte, wird am rechten Rand das Symbol  $\triangleright$  angezeigt.

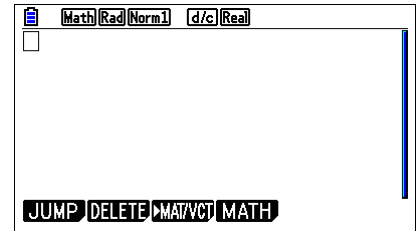

Im Rechenfenster befinden sich 4 Menüpunkte am unteren Bildschirmrand: Im Moment sind nur die beiden linken Menüpunkte wichtig: Mit JUMP kannst du im Fenster navigieren. DELETE bietet die Möglichkeit, eine Zeile oder den ganzen Bildschirminhalt zu löschen. Die beiden anderen Menüpunkte sind für weitergehende Berechnungen wichtig. Oben am Bildschirm befindet sich die Statusleiste, in der die aktuellen Einstellungen des Geräts angezeigt werden.

#### **1.6 Bearbeiten, Korrigieren und Löschen**

Es ist ohne Schwierigkeiten möglich, eine Eingabe zu ändern. Mit  $\Delta$  kommst du wieder zur letzten Eingabe. Durch wiederholtes Drücken von  $\lceil \blacktriangle \rceil$  gelangst du weiter nach oben. Mit  $\left[\blacktriangleleft\right]$  und  $\left[\blacktriangleright\right]$  navigierst du in der Eingabezeile horizontal.

- *Eingabe*zeilen können mit <sup>S</sup> [CLIP] in die Zwischenablage kopiert werden:
	- **–** Ist eine gesamte Zeile markiert, erscheint CPY-LINE und durch Drücken wird die gesamte Zeile kopiert.
	- **–** Befindet sich der Cursor in der Eingabezeile, erscheint COPY bzw. CUT. Nun musst du die gewünschten Zeichen mit  $[\triangleright]$  und  $[\triangleleft]$  auswählen.
	- **–** Eingefügt wird über <sup>S</sup> [PASTE].
	- **–** Ergebniszeilen können nicht kopiert werden, benutze in diesem Fall <sup>S</sup> [Ans].
- [DEL] löscht ein Zeichen (allerdings nach «links»), [AC] die jeweilige Zeile.
- Über den Menüpunkt DELETE kannst du Eingaben löschen.
- Mit DELETE → DEL-LINE löschst du die Zeile, in der sich der Cursor befindet.
- Mit DELETE  $\rightarrow$  DEL-ALL löschst du den gesamten Bildschirm.

#### **Beispiel**

Es soll 11 · 434 berechnet werden. Nach der Rechnung merkst du, dass du dich vertippt hast, wie z.B. im Bildschirmfoto rechts.

Du drückst zweimal  $\left[\triangle\right]$  und wechselst so zur Eingabe zurück. Die gesamte Eingabezeile ist dann markiert. Du tippst nun einmal auf  $[\blacktriangleleft]$ , nun steht der Cursor rechts von der 435. Mit [DEL] löschst du die «5».

Jetzt gibst du die richtige Ziffer ein und bestätigst die Eingabe mit [EXE]. Nun stimmt die Rechnung.

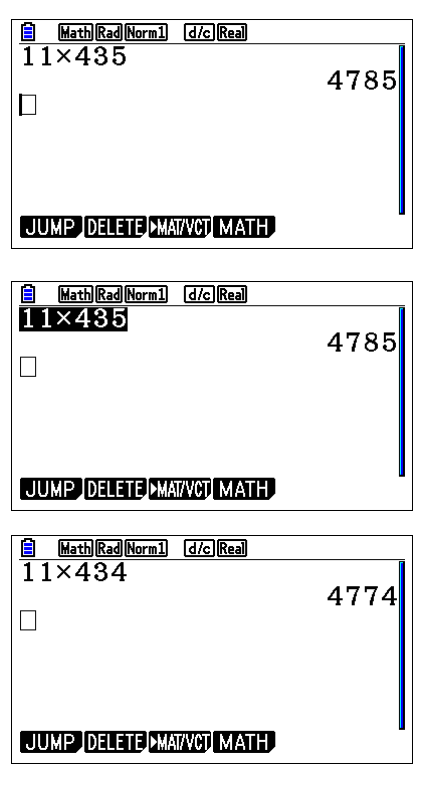